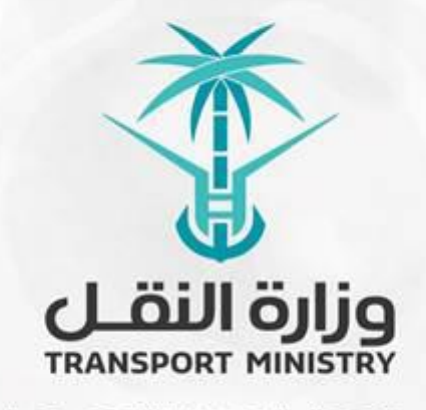

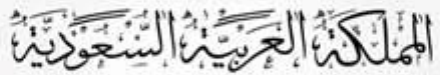

وَزَارَةِ النَشَسُل بوابة الوزارة و الخدمات الإلكترونية

# **دليل استخدام**

# **خدمة طلب اعتماد إنتاج البيتومين املحسن**

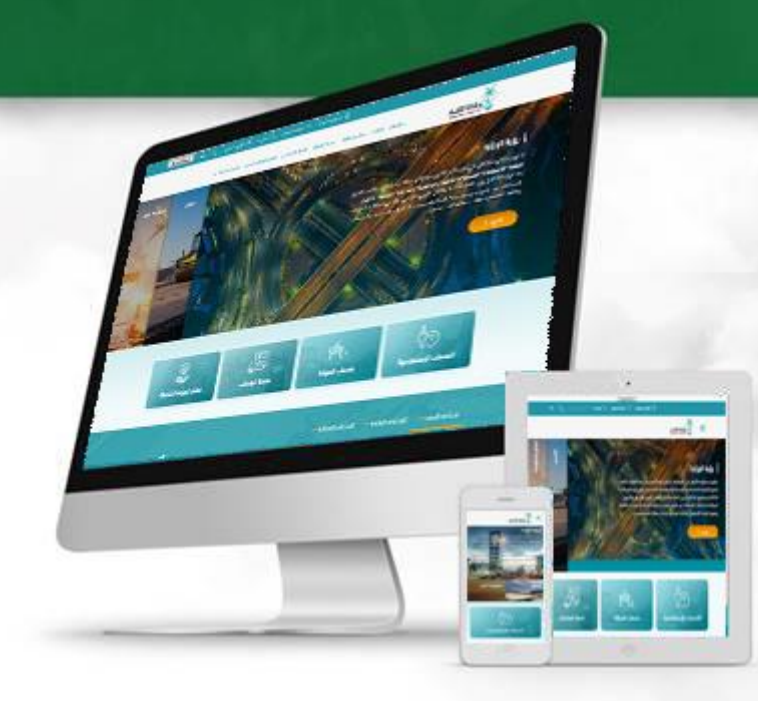

### المحتويات

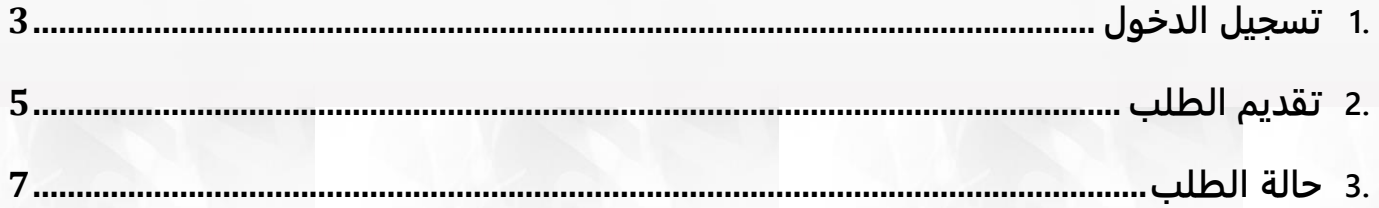

### <span id="page-2-0"></span>**.1 تسجيل الدخول**

**قم بتسجيل الدخول إلى البوابة من خلال إدخال اسم المستخدم وكلمة المرور:**

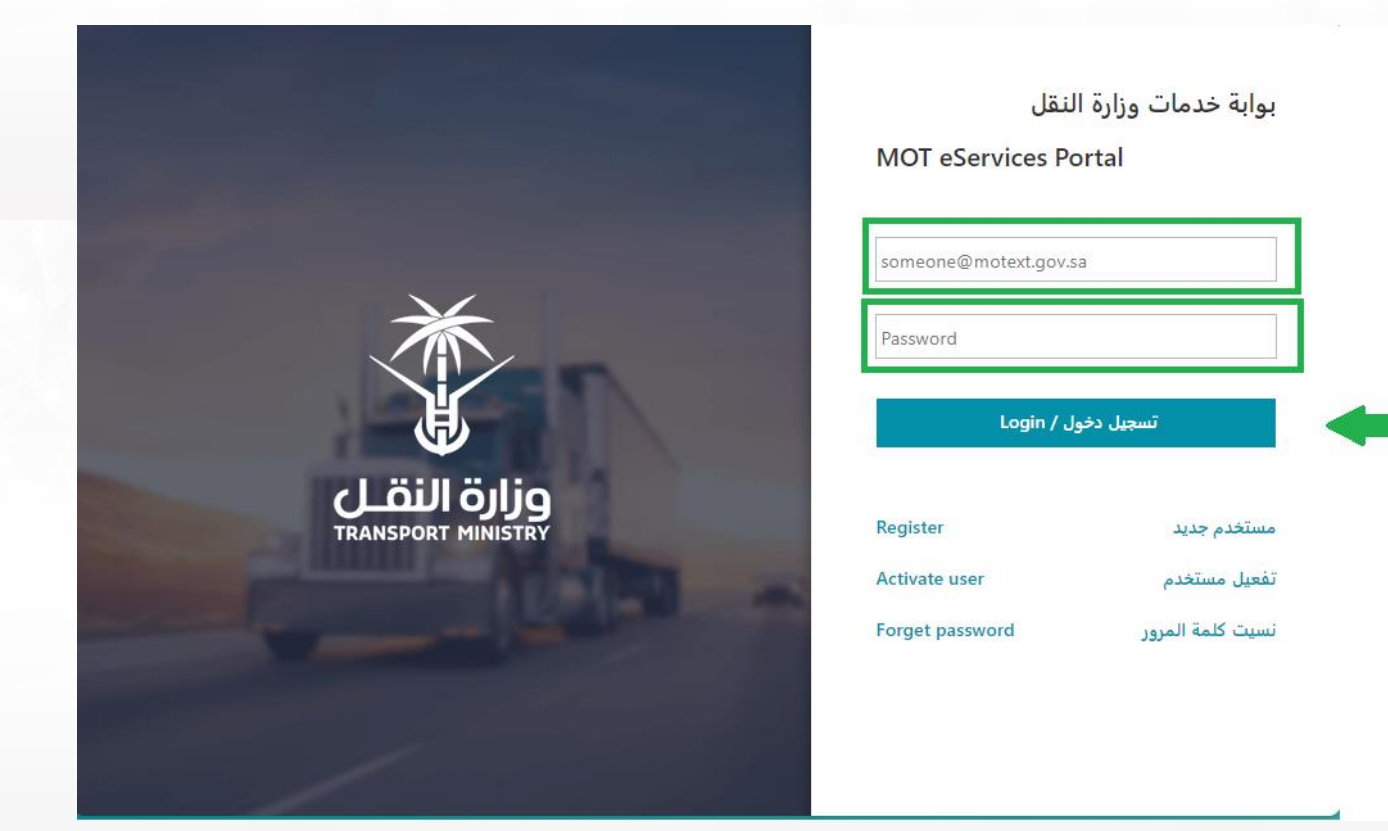

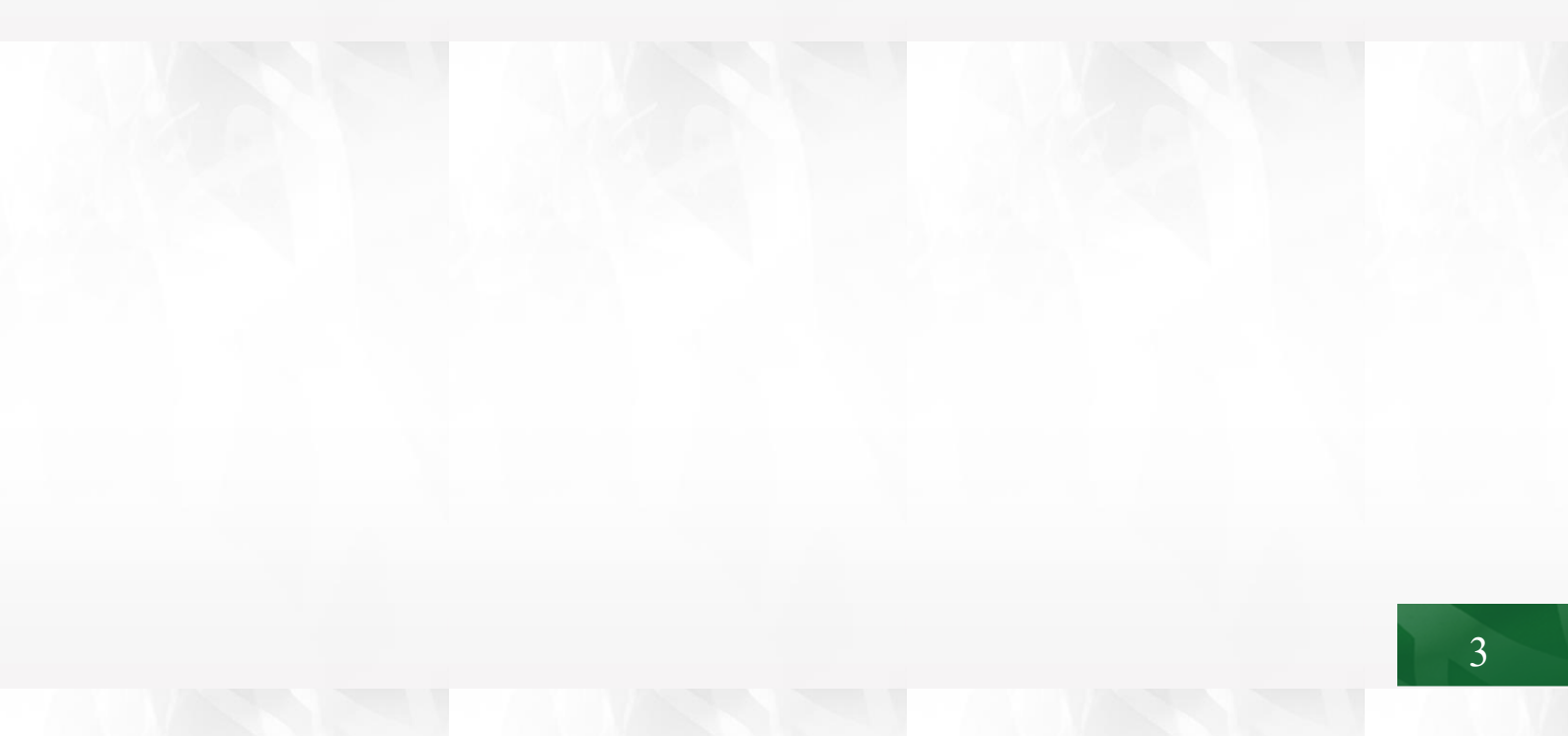

## **بعد تسجيل الدخول انقر على نظام الجودة كما هو موضح في الشاشة التالية:**

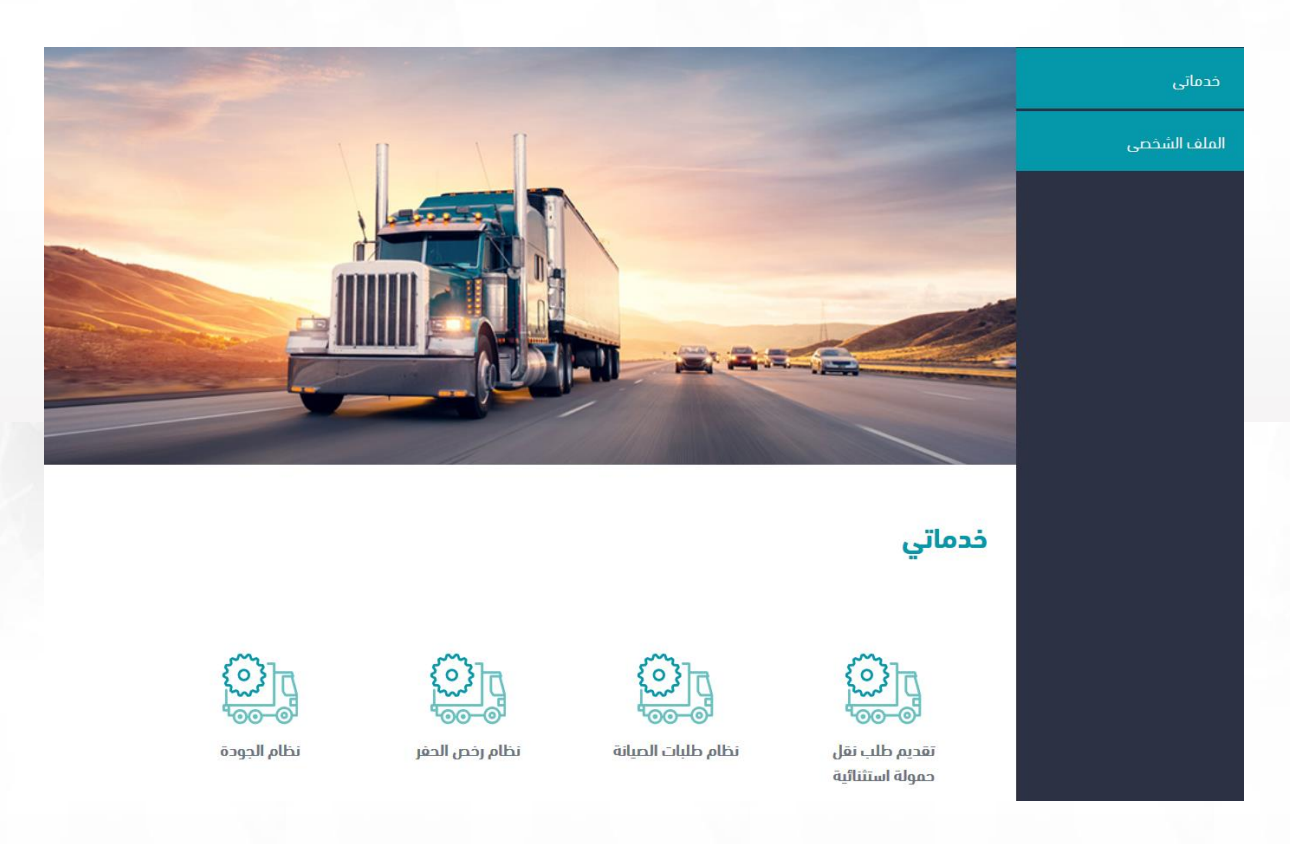

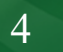

#### <span id="page-4-0"></span>**.2 تقديم الطلب**

**انقر على طلب إنتاج البيتومين المحسن ثم قم بتعبئة البيانات الخاصة بالمصنع وبيانات المادة المحسنة ودرجة الأداء المطلوب إعتمادها.**

 **عند إختيار مصنع يتم طلب رقم رخصة تشغيل مصنع للتحقق من سريانها من خلال التكامل مع الهيئة السعودية للمدن الصناعية ومناطق التقنية كما هو موضح في الشاشة التالية:**

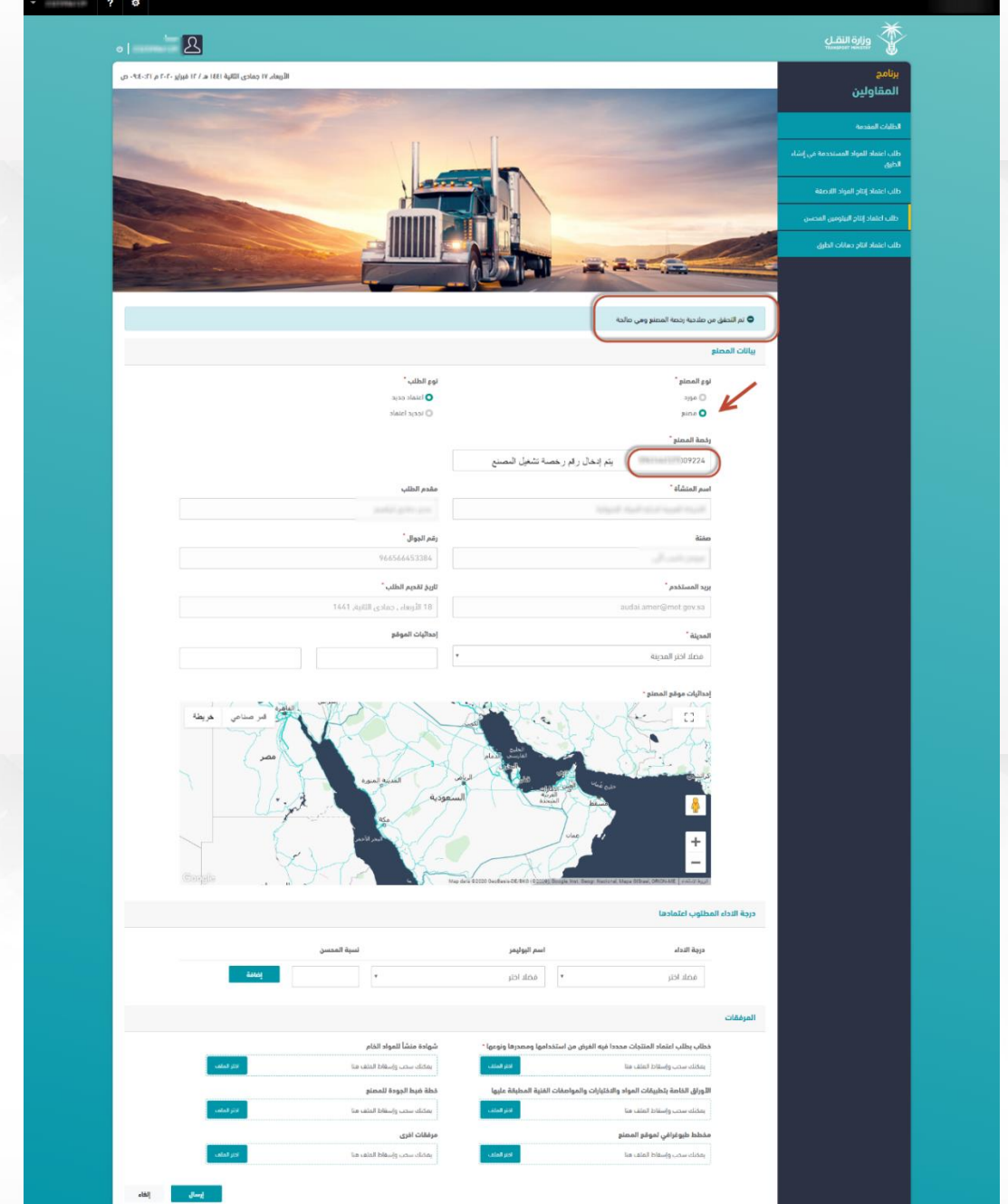

**عند إختيار مورد تظهر لك البيانات المطلوب تعبئتها كما هو موضح في الشاشة التالية:**

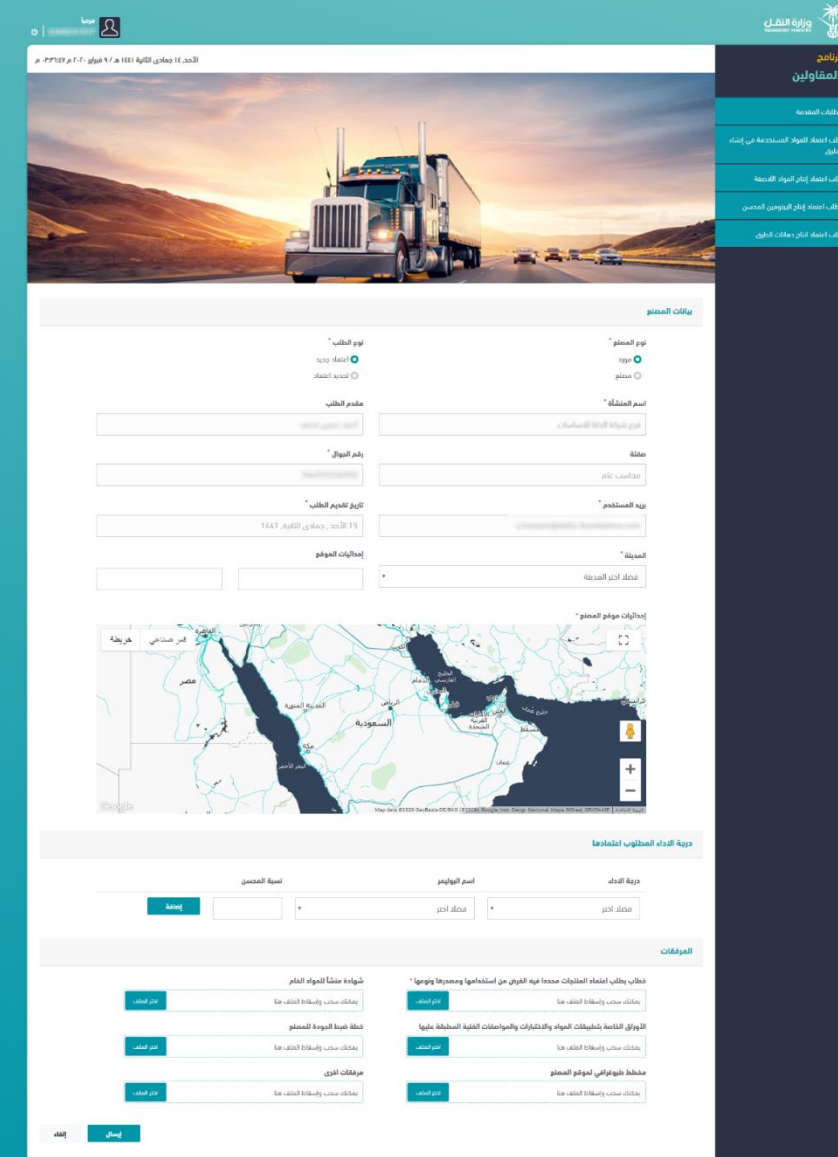

#### <span id="page-6-0"></span>**.3 حالة الطلب**

 **سيتم إشعارك بحالة الطلب من خلال البريد الإلكتروني والحساب الخاص بك على بوابة الوزارة الإلكترونية كما هو موضح في الشاشة التالية:**

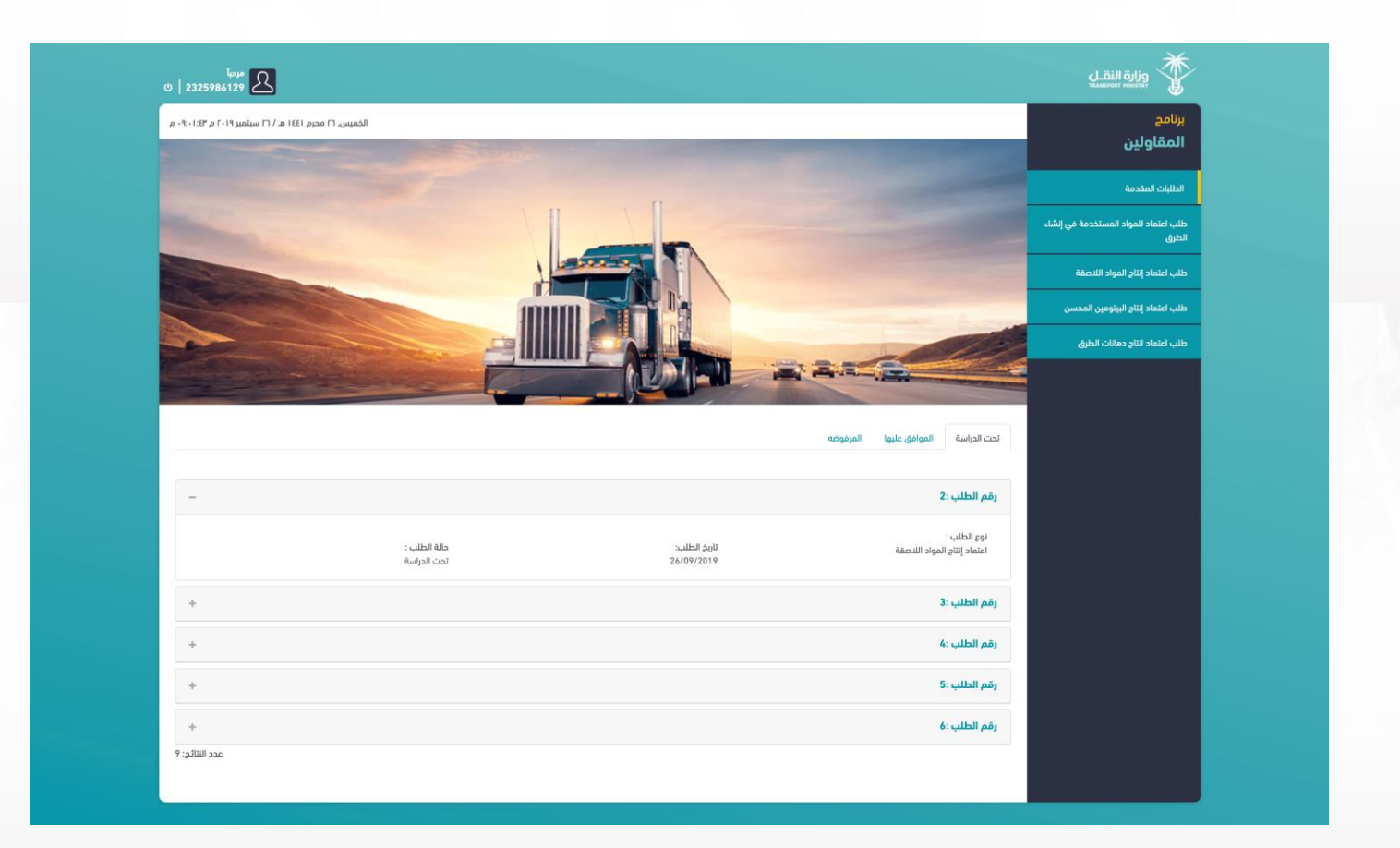

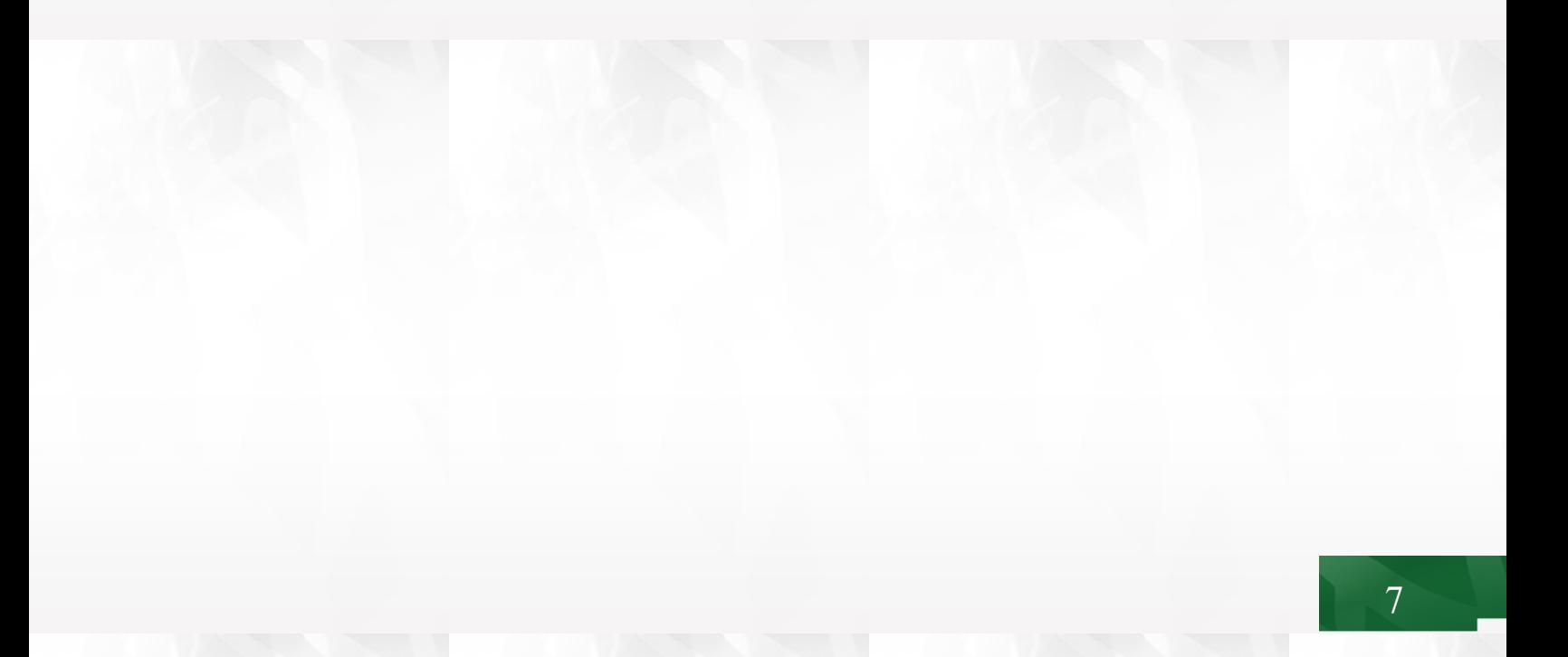